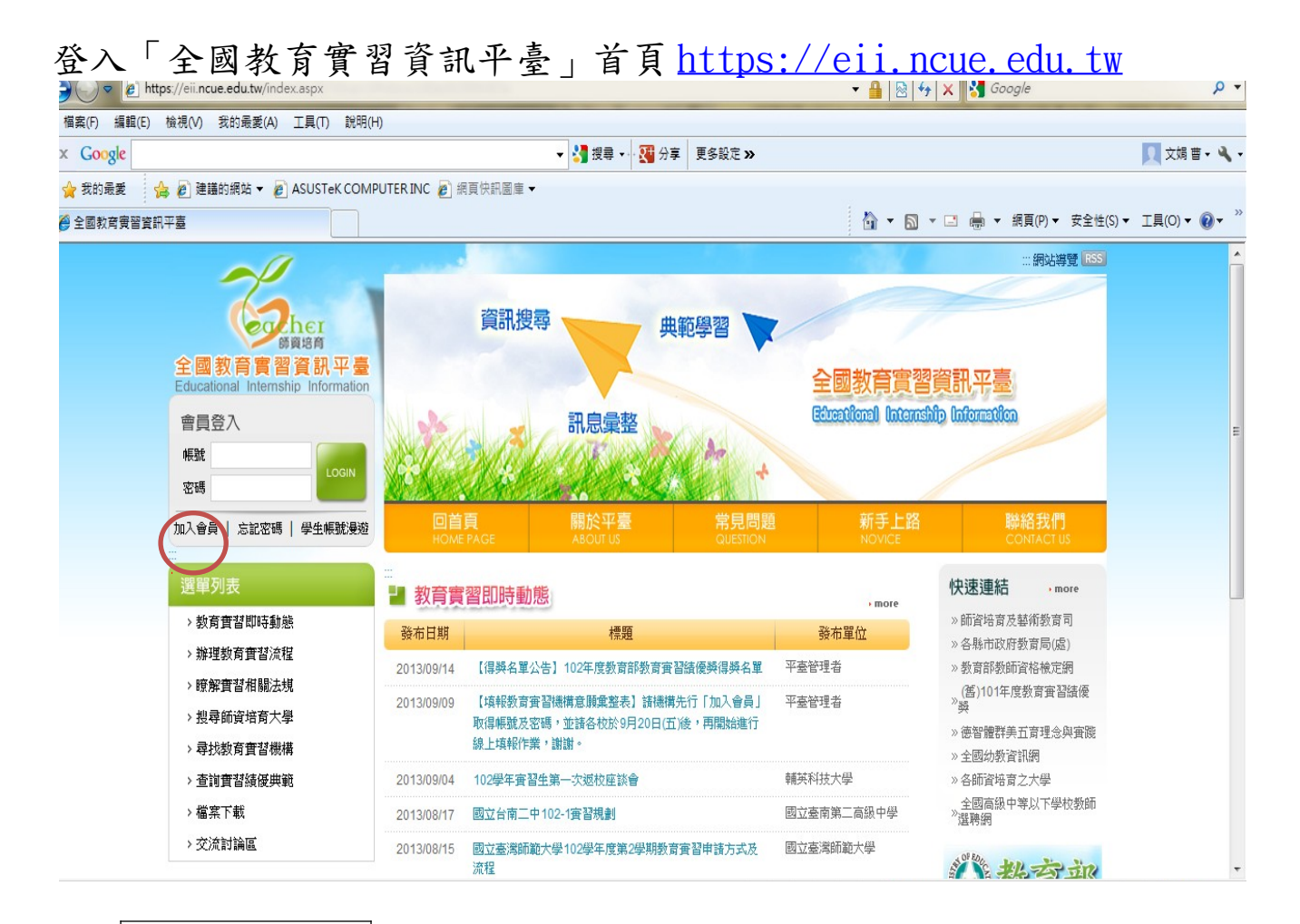

- 1. 點選加入會員
- 2. 勾選 □我已經詳細閱讀並同意上述條款 才能繼續登錄幼兒園資料
- 3.選擇身分別: ○教育實習機構(學校)
- 4.點選: ◎僅填報教育實習機構意願彙整 ,並登錄幼兒園資料完成後點選<mark>註冊</mark><br>機構代碼可以點選頁面右側<mark>選擇機構</mark>後搜尋
- 5.完成註冊即能以幼兒園帳號、密碼登入使用擔任教育實習機構意願之登錄